## 学生登录西华大学新版教务管理系统指南

一、建议用谷歌、火狐浏览器或 360 浏览器极速模式登录西华大学教务管理 系统(http://jwc.xhu.edu.cn),并输入用户名和密码(用户名号为学号,初始密码 为身份证号后 6 位)(若是外网用户,需先登录 VPN)

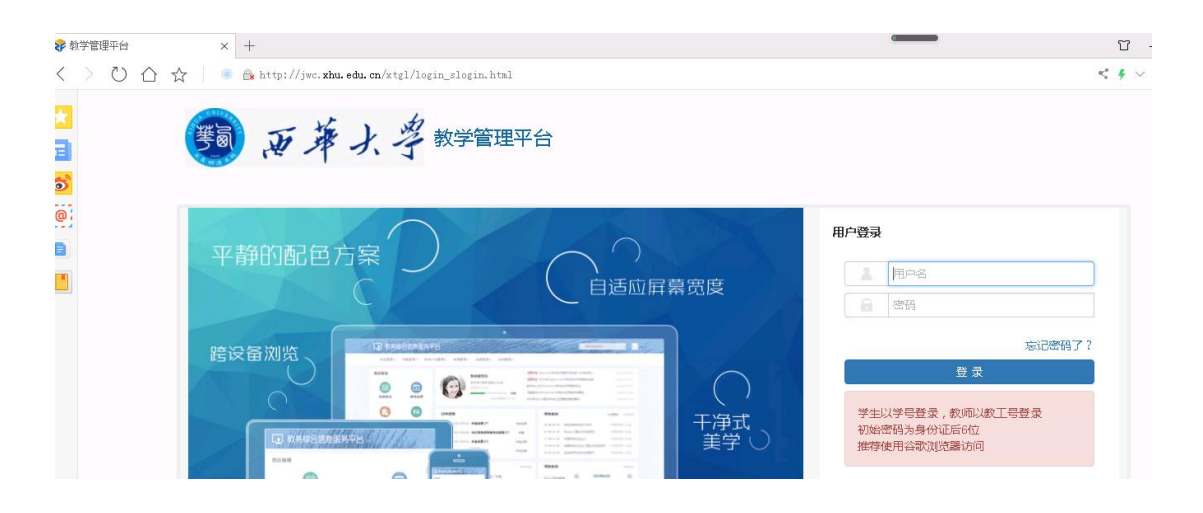

二、首次成功登录后需正确填写邮箱和联系电话。点击"学生个人信息维护" 界面右上角的"申请"按钮进入"申请修改个人信息"界面。

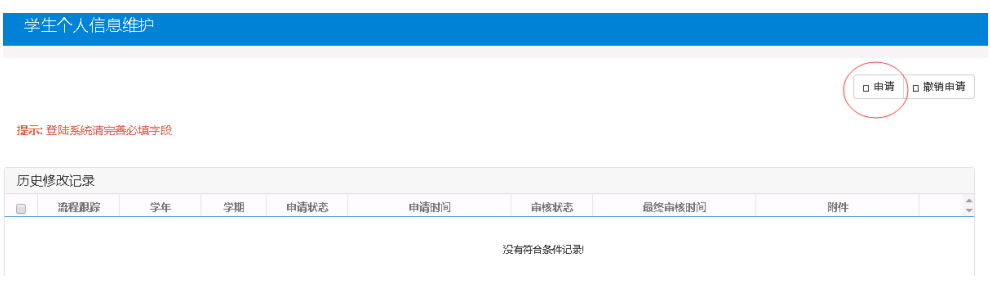

三、在"申请修改个人信息"界面,点击"联系方式"选项卡,在弹出界面中 正确填写电子邮箱和手机号码后,再点击"提交申请"按钮即可。

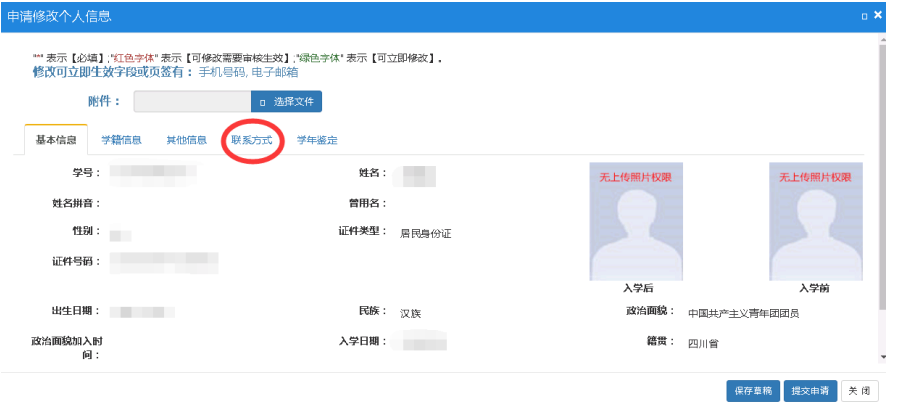

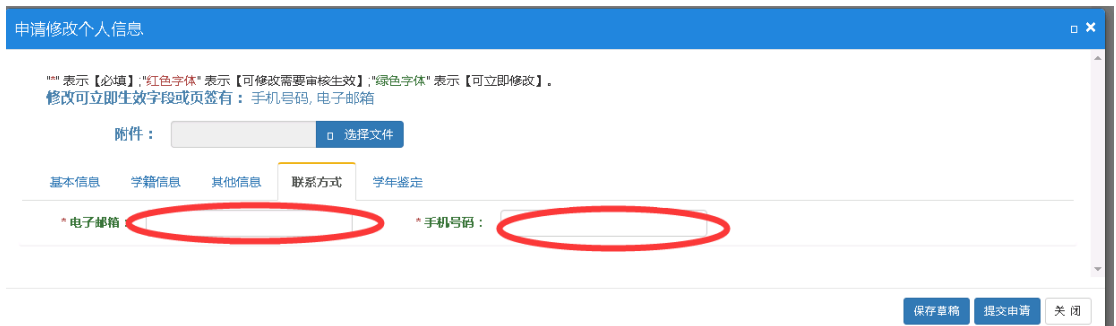

四、修改初始密码

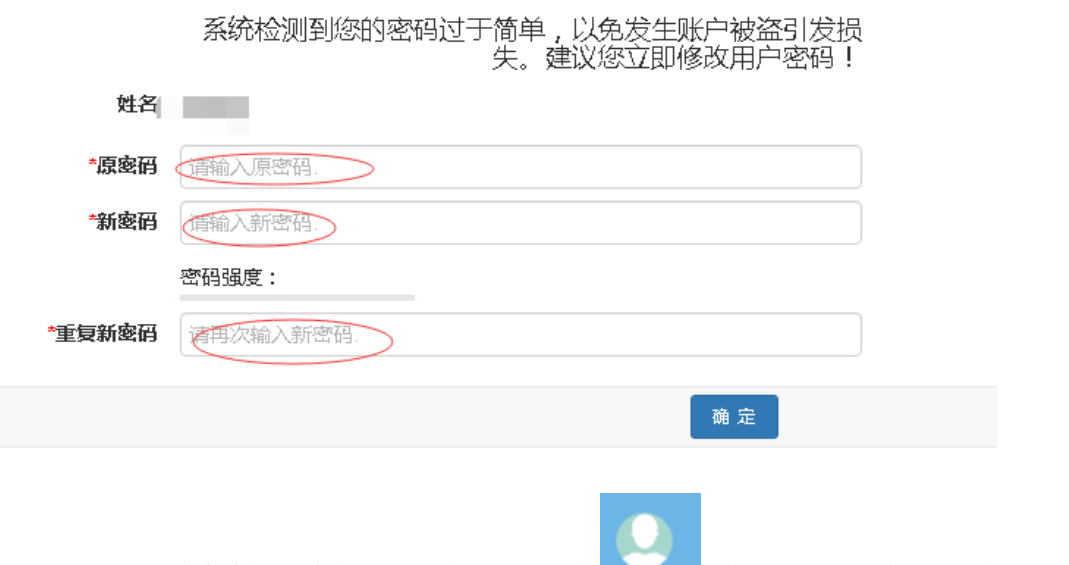

五、退出教务管理系统。左键点击界面的 ,在弹出选项中左键点击"退 出"按钮来退出。

六、注意事项

1、首次登录成功后应正确填写邮箱,方便后期密码找回。

2、推荐用谷歌、火狐浏览器或 360 浏览器极速模式。

3、若忘记密码,可点击首页的"'忘记密码了"通过邮箱找回。

4、若提示密码错误并不能使用邮箱找回时,可凭有效证件到本学院教学科 研办公室重置密码。